Guide d'utilisation – Mozaïk – <https://portailparents.ca/>

Rendez-vous sur :<https://portailparents.ca/>

**nozaïk**portail

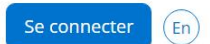

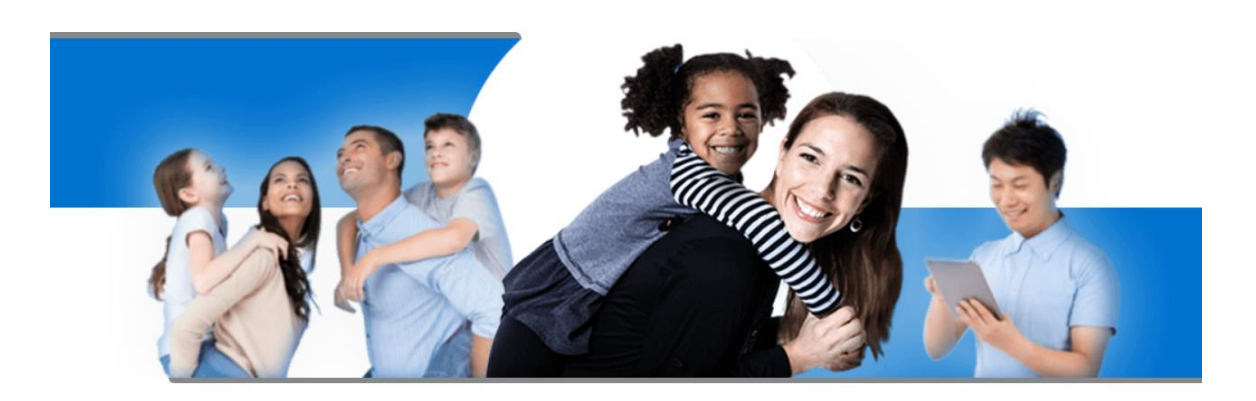

# Le Portail Parents

Restez en contact avec l'école de votre enfant où que vous soyez et en tout temps!

Trouvez toute l'information que vous désirez pour faire le suivi de la réussite de vos enfants. Le tout, regroupé à un seul endroit, peu importe qu'ils soient au primaire ou au secondaire!

Pour les parents qui n'ont **aucun enfant à l'école**, veuillez appuyer sur « créer votre compte »

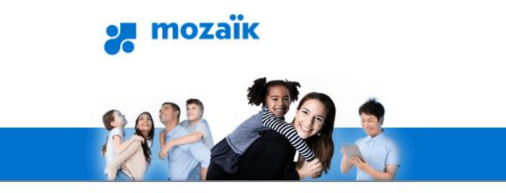

#### **Accès aux parents**

Avant de vous connecter, assurez-vous que votre établissement scolaire est abonné au service.

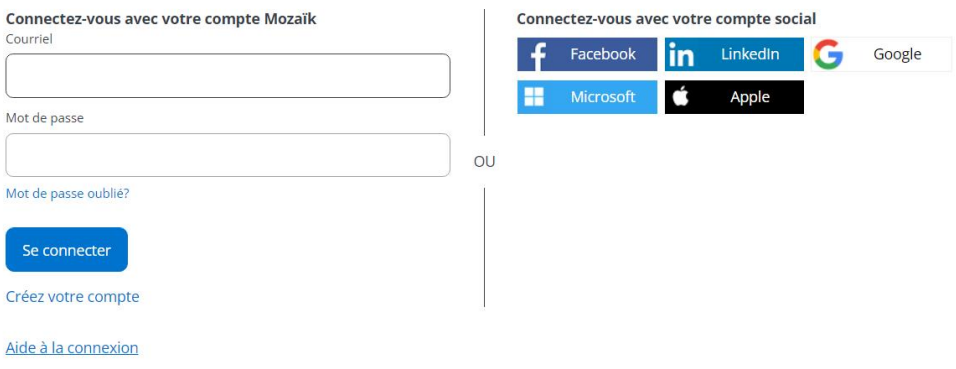

Entrez votre adresse courriel (celle remise à l'école).

Pesez sur "obtenir un code de vérification" et allez le chercher dans votre courriel.

Créez un mot de passe.

Sortez et retournez à l'adresse :<https://portailparents.ca/>

Cette fois, cliquez sur « se connecter ».

# Accès aux parents

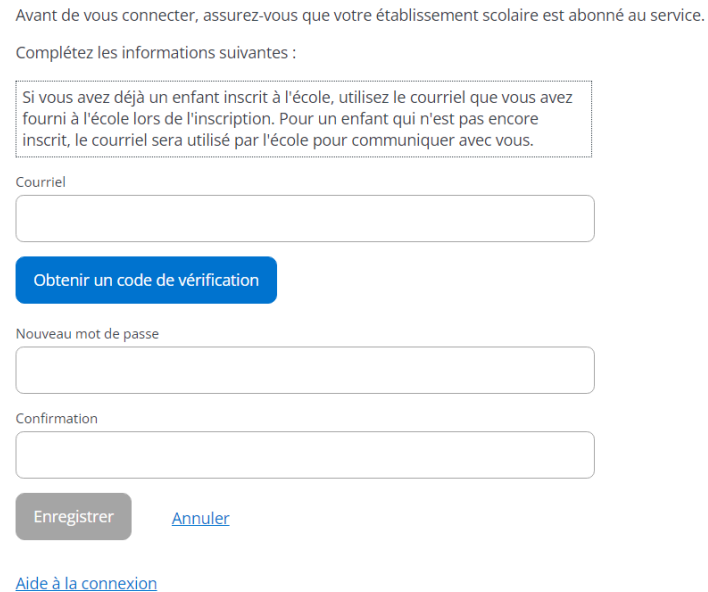

En cliquant sur « se connecter », vous verrez la page ci-bas.

Entrez votre adresse courriel (remise à l'école) et votre mot de passe.

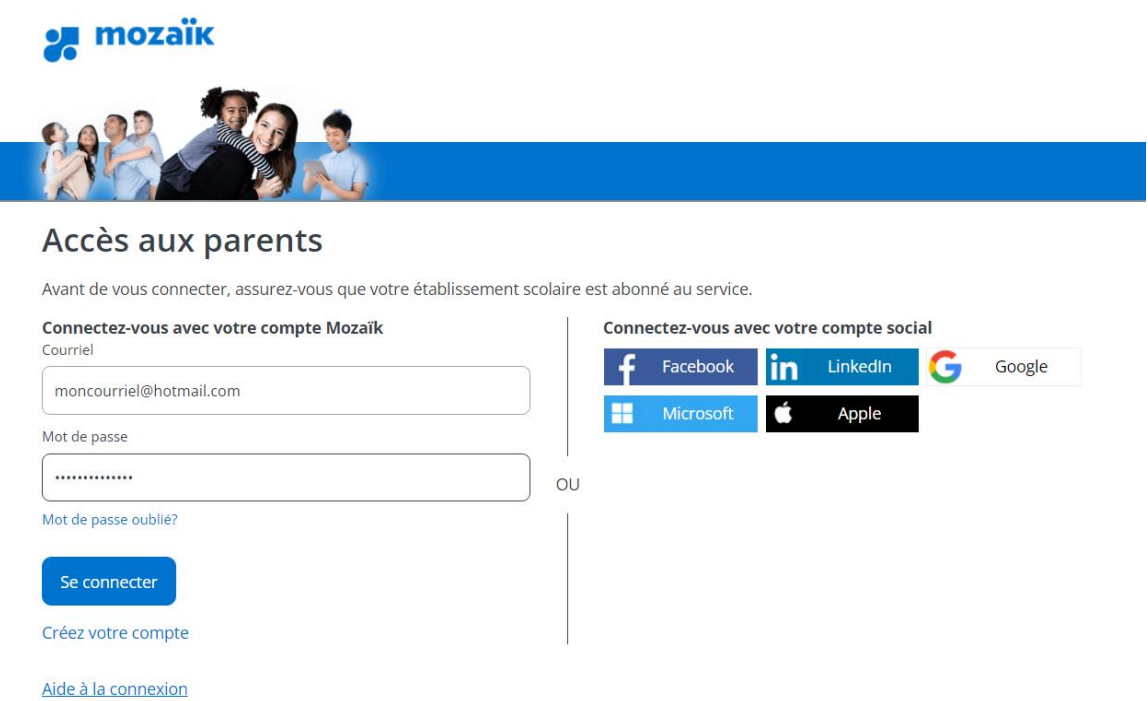

ABSENCE – Cliquez sur la pastille rouge « Absences »

Pour aviser d'une absence, veuillez peser sur « Aviser l'école d'une absence à venir ».

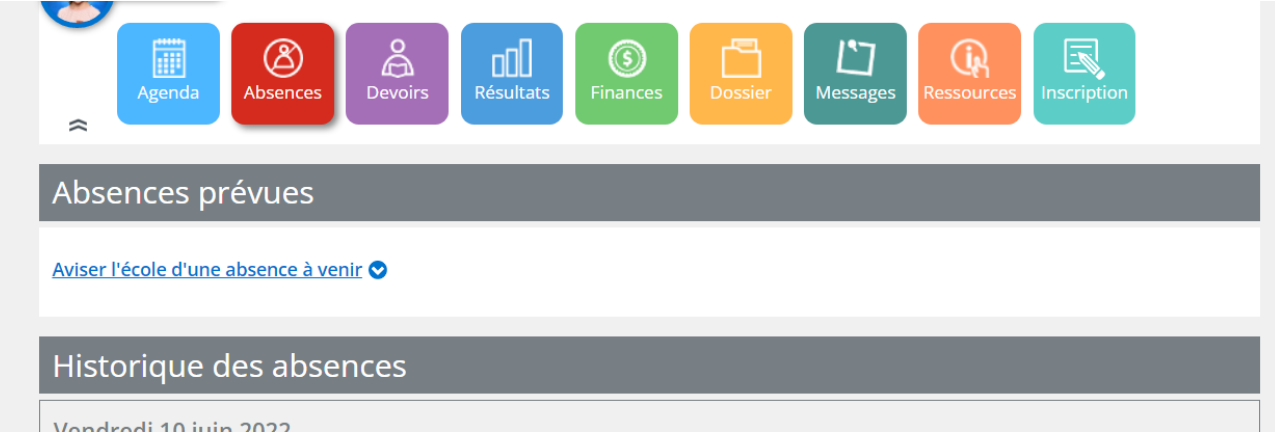

Entrez les informations désirées.

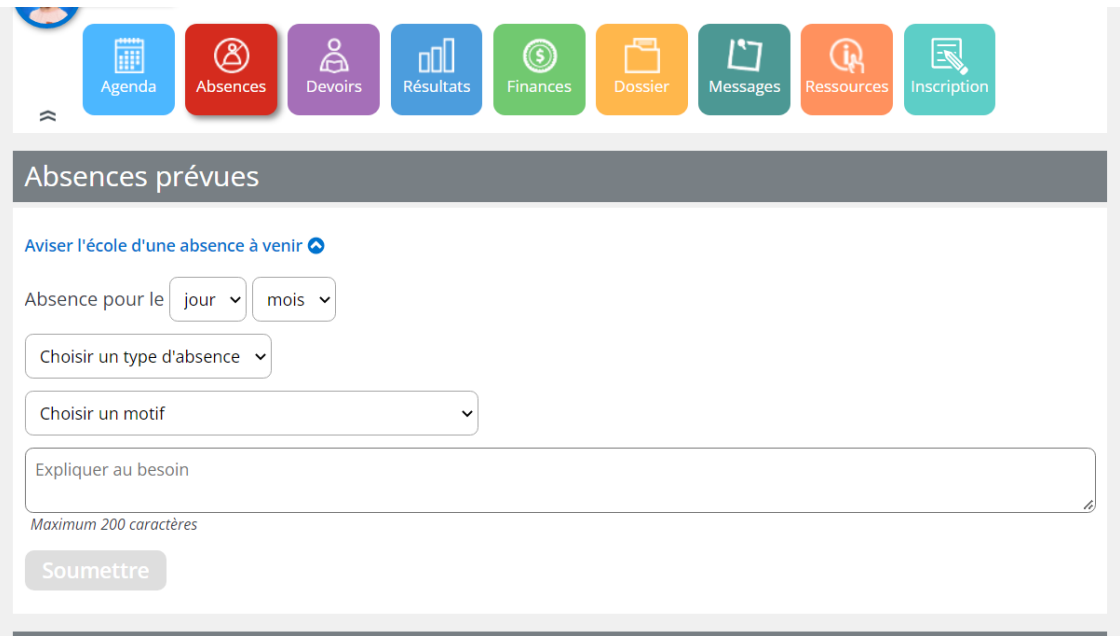

BULLETINS ET COMMUNICATIONS – Cliquez sur la pastille bleue « Résultats »

Cliquez sur « Bulletins ».

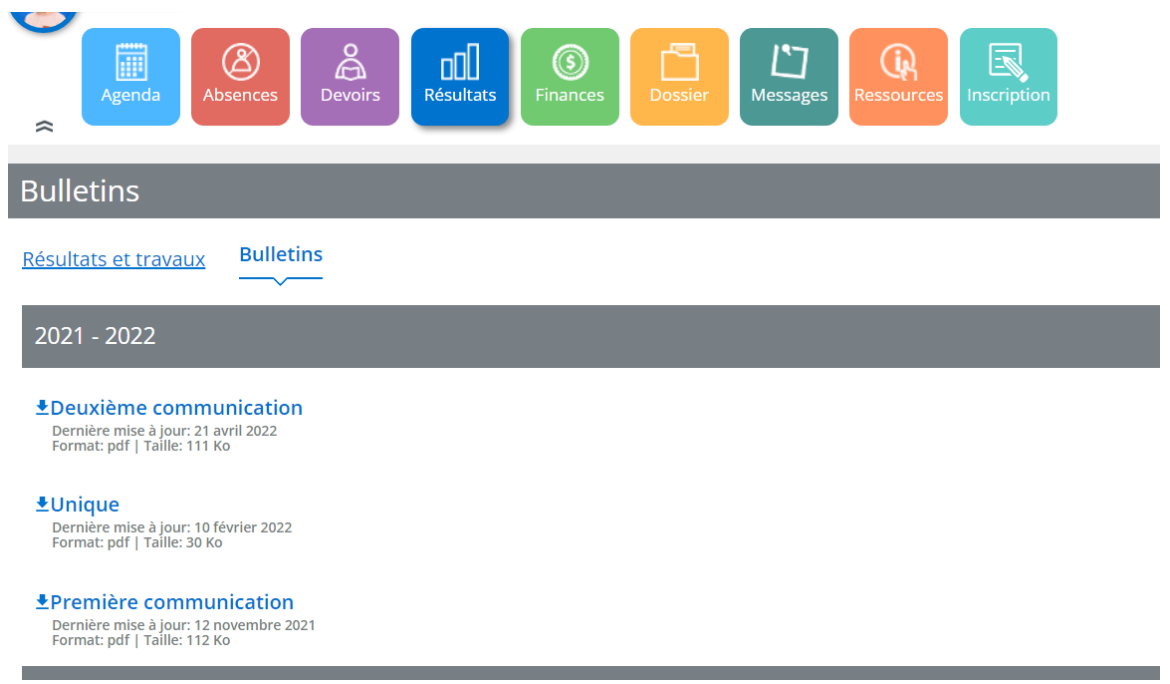

FINANCES – Cliquez sur la pastille verte « Finances »

Cliquez sur « États de compte » pour voir vos factures des effets scolaires et du service de garde.

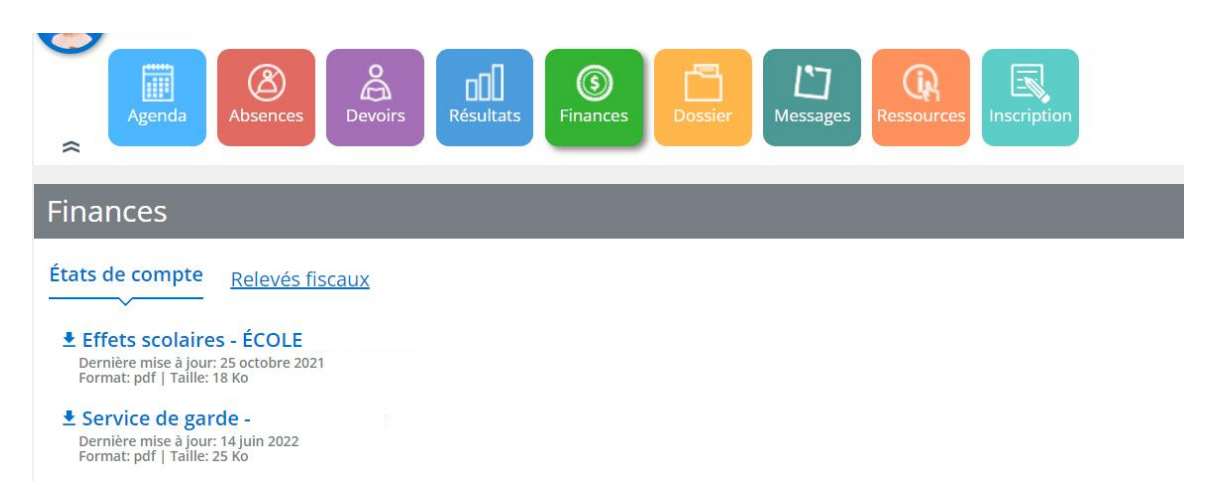

Afin de payer votre facture par Internet, vous devez vous rendre sur le site de votre institution financière et y ajouter une facture. Le numéro de référence à entrer est celui qui apparait en haut à droit sur votre état de compte.

\*\*\*Veuillez noter que l'état de compte **service de garde** et **effets scolaires** porte deux numéros de référence différents. Vous devrez ajouter les deux factures distinctes à votre compte bancaire\*\*\*

Si votre enfant provient d'une autre école, il est important d'effacer les anciennesfactures à votre compte bancaire et d'y insérer les nouvelles. Si cela n'est pas fait, vous payerez vos factures à l'ancienne école.

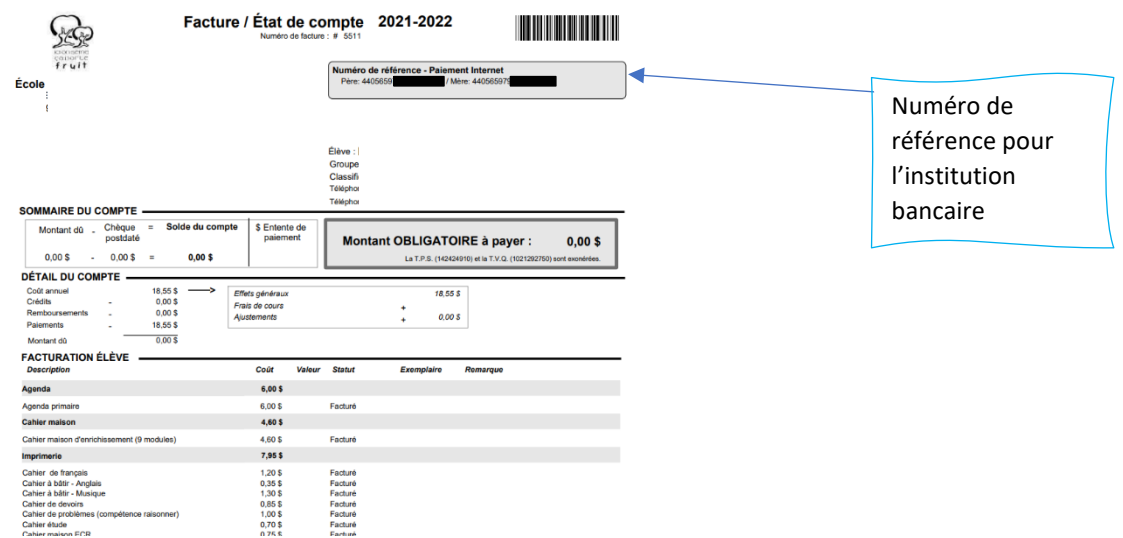

DOSSIER – Cliquez sur la pastille jaune « Dossier »

Vous pourrez aller sur « Coordonnées » et y modifier vos numéros de téléphone.

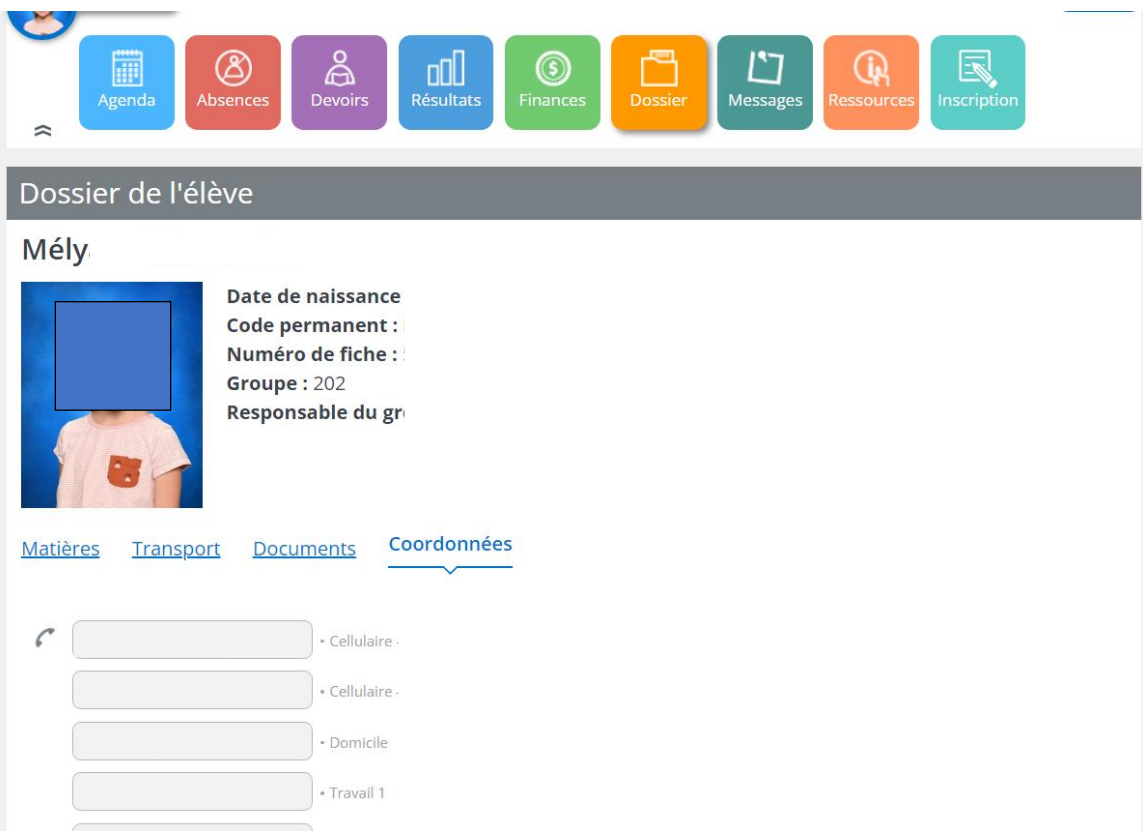

#### DOSSIER

En cliquant sur « Transport » vous pourrez voir le bordereau de transport de votre enfant. L'heure, l'endroit et le numéro d'autobus y figureront.

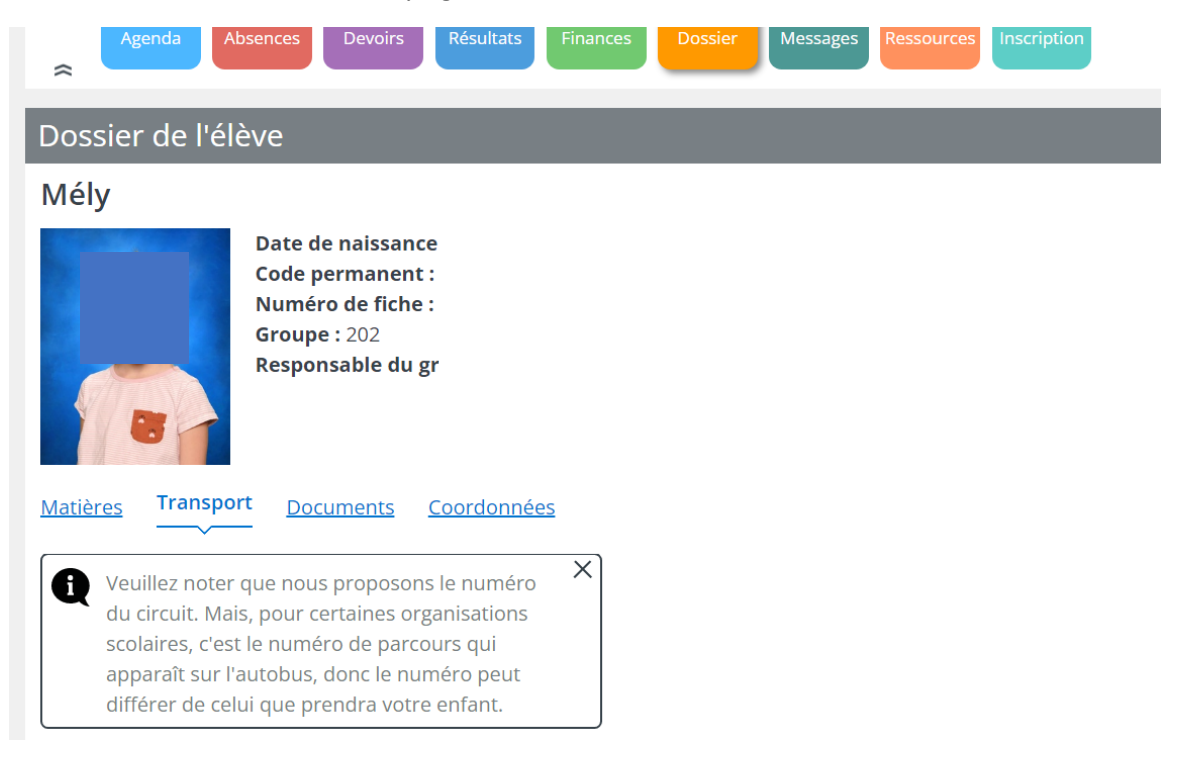

## INSCRIPTION – Cliquez sur la pastille turquoise « Inscription »

En cours d'année, vers février, vous pourrez réinscrire votre enfant à l'école via cette pastille.

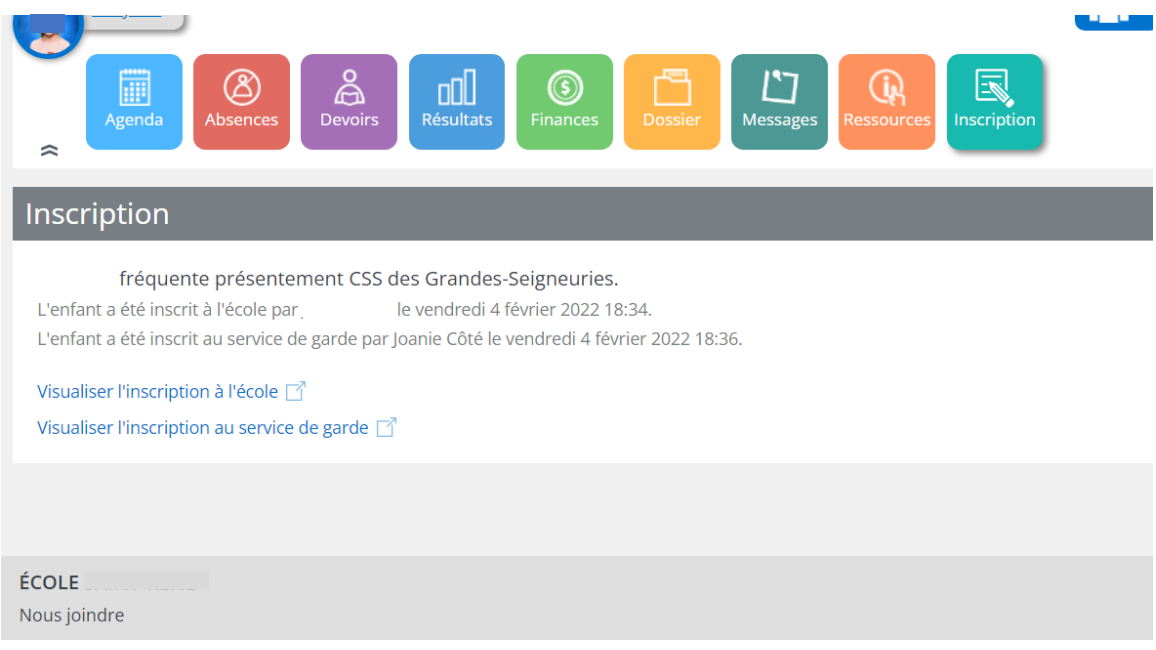

## VOIR UN AUTRE ENFANT DE LA FAMILLE

En cliquant sur les 3 personnages à droite, pourrez faire les mêmes actions ci-haut mentionnées en choisissant un autre enfant de la famille.

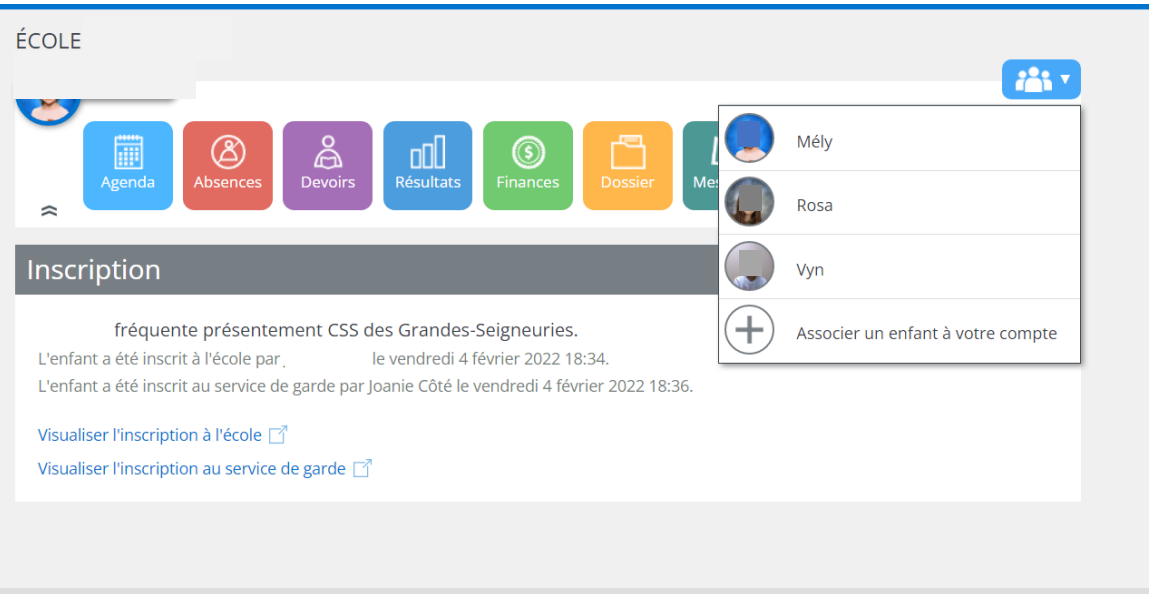

Pour toute question additionnelle, n'hésitez pas à communiquer avec la secrétaire d'école.